**When adding a QI/QA project into iRIS log into your iRIS account. If you do not have an iRIS account please see the reference document titled "How to request an iRIS account", if you have forgotten your username and/or password please contact CHRISTUS.IRB@christushealth.org.**

**Once you have logged into iRIS please click on "Add New Study" (if your screen looks different from the below image please look at the menu on the left side of the page and hover over "Study Assistant" then click on "Add New Study".**

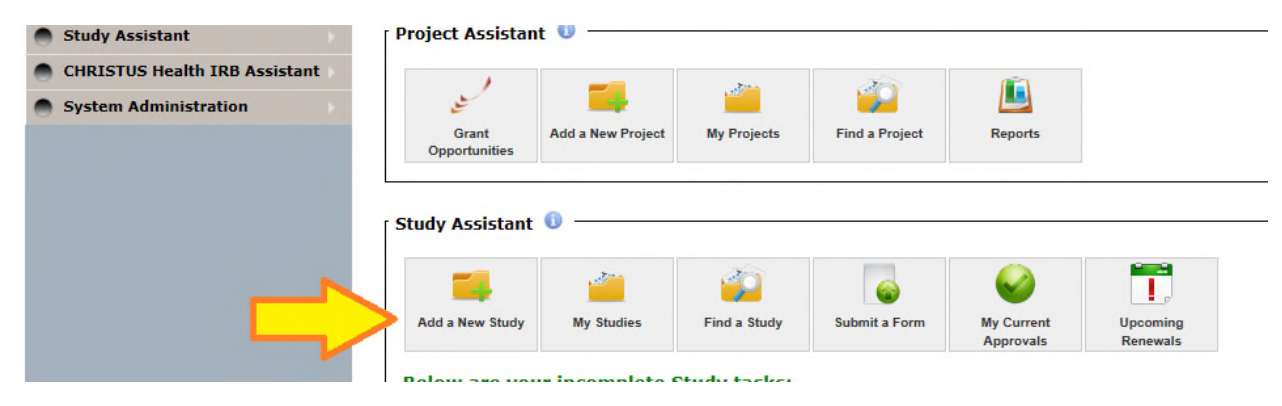

#### **Then click on QI/QA Project Application and "Start Selected Application"**

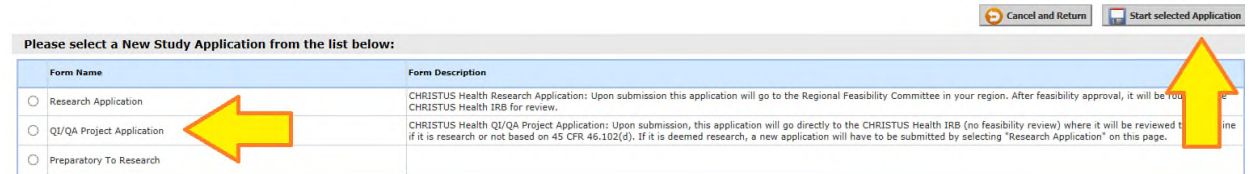

**Complete the section for the study title and the study alias. Then click on Save and Continue to Next Section**

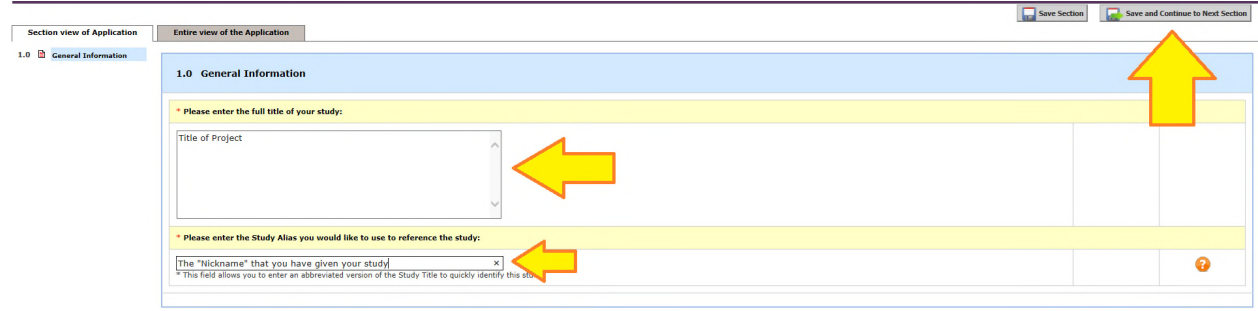

**On the next screen click on Save and Continue to Next Section**

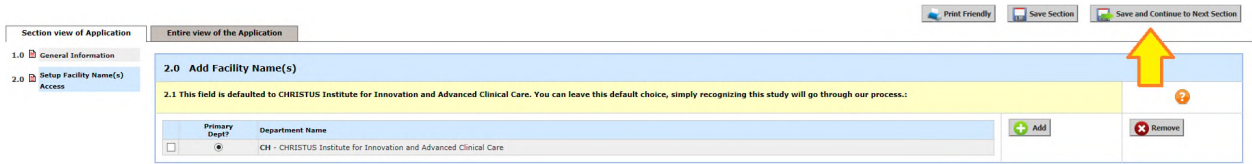

**Please add the Principal Investigator for the project.**

**If Sub-Investigators are on the study please add them to this section.**

**If research staff will be utilized they are added on this page (including Facilitators, Regional Managers, Coordinators, etc.)**

**Add the study contacts on this page as well. These are people that will receive iRIS notifications and Outcome letters.**

#### *PLEASE REMEMBER ALL STUDY/PROJECT PERSONAL THAT WILL BE ADDED TO THE STUDY MUST HAVE AN IRIS ACCOUNT AND SUBMIT THE REQUIRED DOCUMENTATION.*

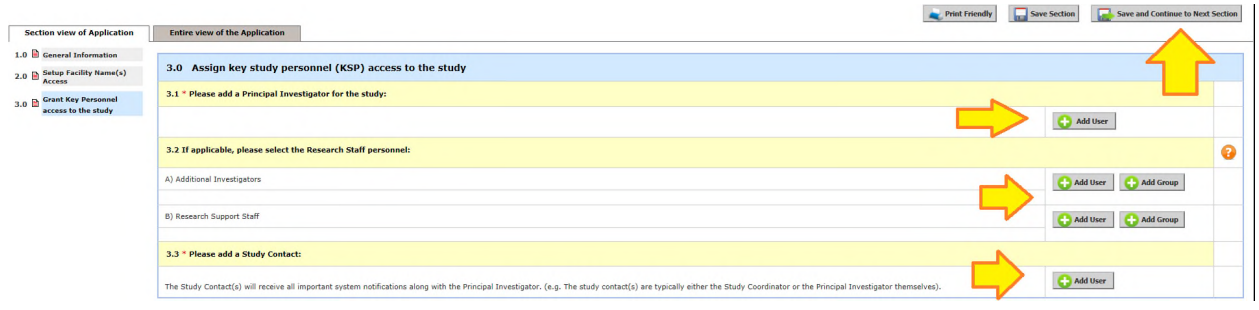

**Once all staff has been added please click on Save and Continue to Next Section**

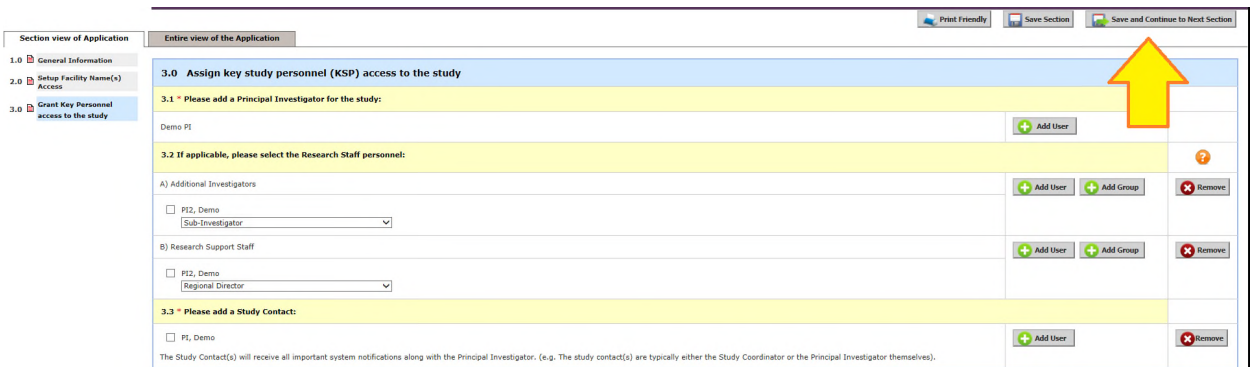

**Please select the CHRISTUS Health Region the study/project will take place in.**

**Answer if CHRISTUS Health will be the IRB of record – if you answer no – you will be required to provide the name of the IRB of record.**

**Complete the section for facility name.**

**Click on QA/QI Project, the page will expand and nine questions will need to be completed. Once all questions are answered click on Save and Continue to Next Section**

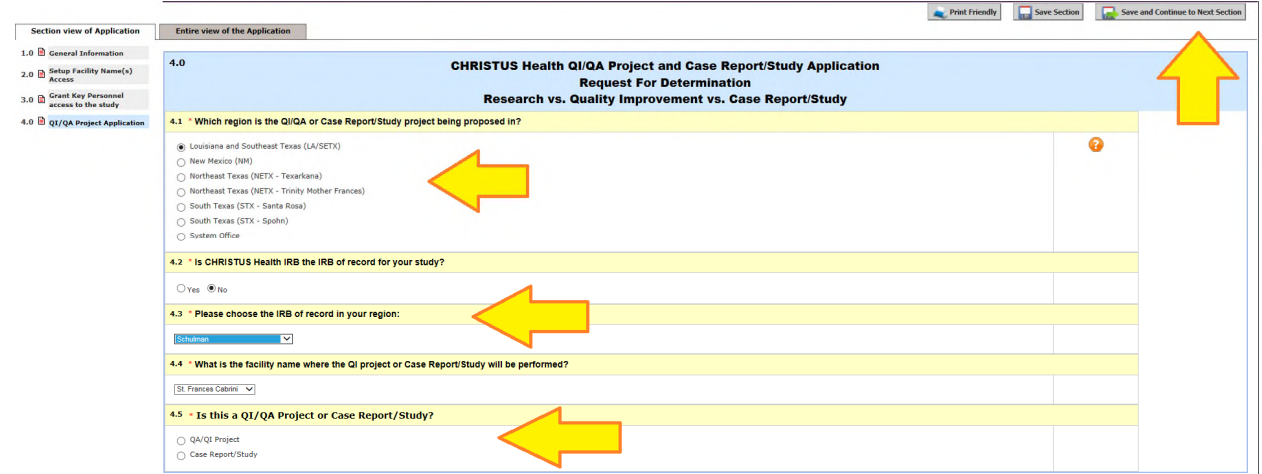

**Please answer the questions regarding PHI. Remember to click on Save and Continue to Next Section before continuing to the next page.**

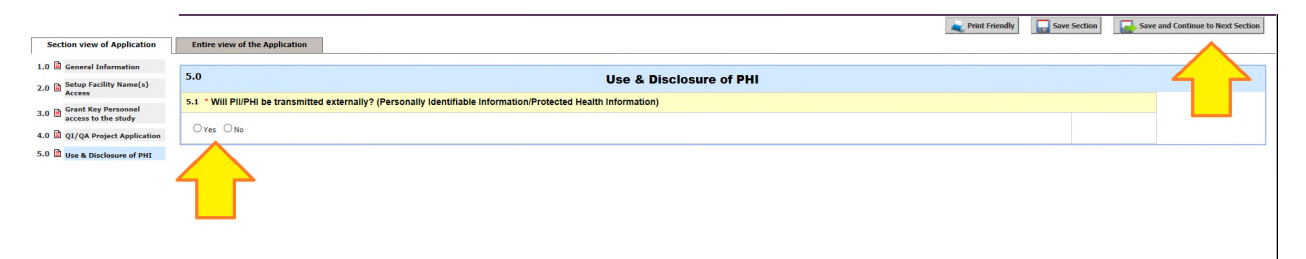

**Please review the information on the next few screens making sure to click on Save and Continue to Next Section between pages.**

**Once you come to the Master Document Upload Page** *PLEASE UPLOAD THE WRITTEN PROJECT PLAN, DATA COLLECTION FORMS, SURVEYS, AND ANY OTHER STUDY RELATED INFORMATION* **you can also upload your** *signed and dated* **CV/Resume and medical license or certifications and Sub-Investigator conflict of interest forms (if applicable) here as well. Once all documents are loaded please click on Save and Continue to Next Section.**

*Failure to submit project documentation will result in a delay in IRB review and stipulations being sent to the Principal Investigator and study contacts by the IRB*

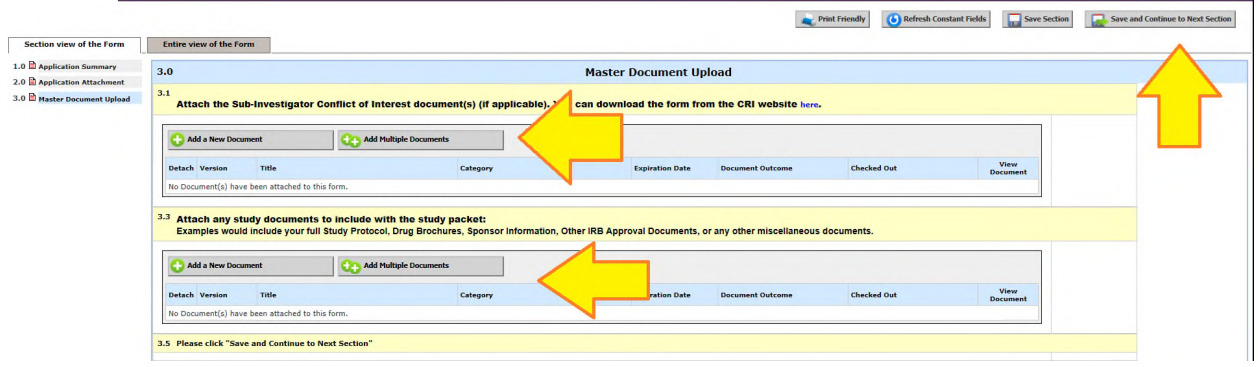

**Once the form is completed and all documents have been uploaded please sign off on the submission and submit the form to the IRB.**

**IF you are the Principal Investigator please click on Signoff and Submit.**

**If you are** *not* **the Principal Investigator please follow the instructions further down the page.**

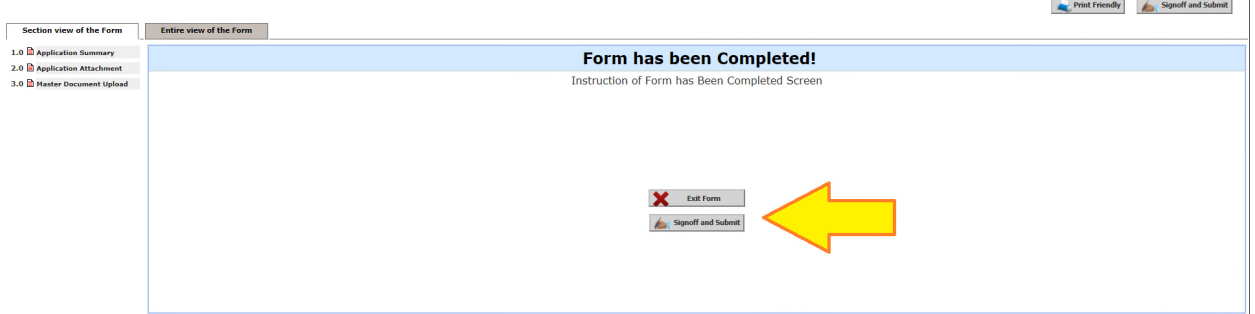

#### **Click on "no" and the Save and Continue**

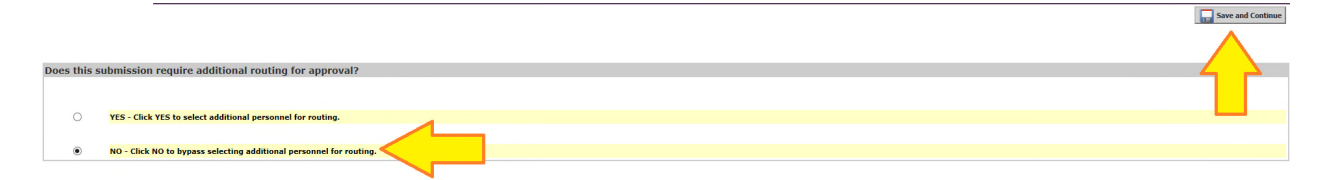

**To sign off on the submission click on Approve, enter iRIS user name/ID and password, then click on Save Signoff.**

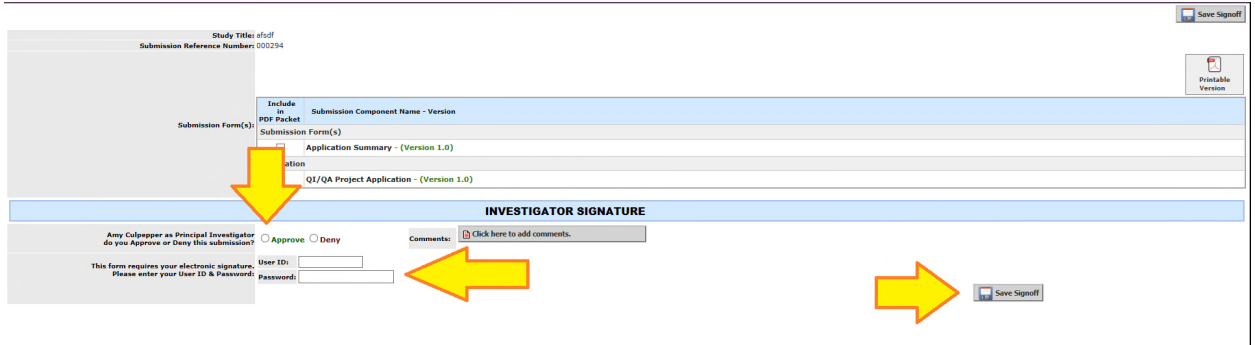

**On the next screen you should see the message "CHRISTUS Health IRB Board received the submission".**

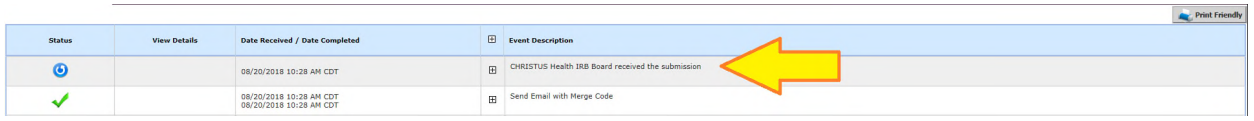

#### **If you are NOT the Principal Investigator please follow the steps below:**

#### **Click on Notify PI to signoff**

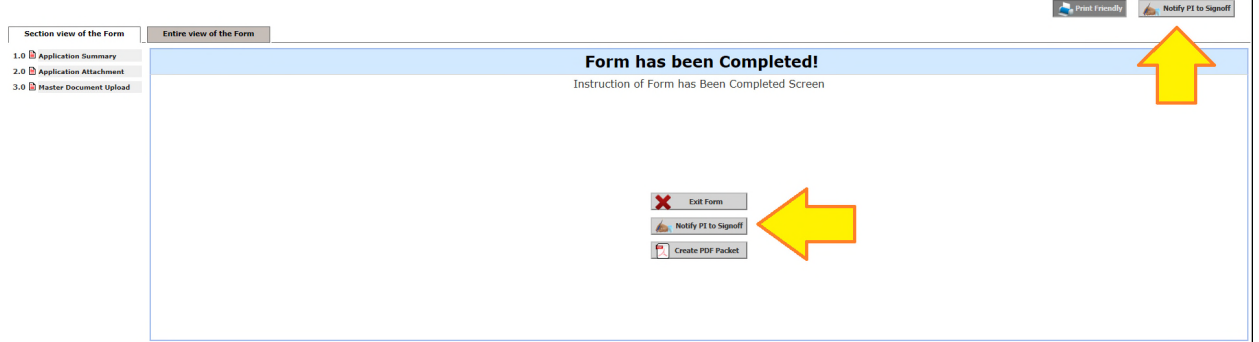

**On the next page complete the routing question and then click on Save and Continue**

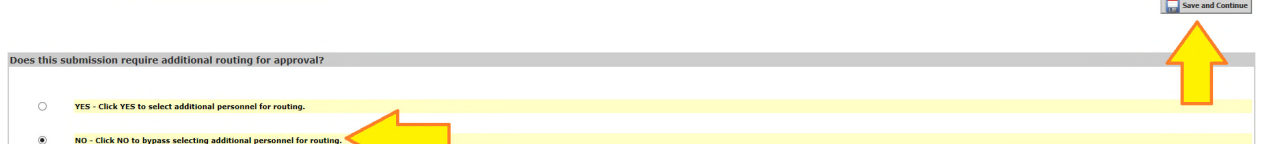

**On the next screen you should see that the message "Principal Investigator review and apply signoff**

**Once the Principal investigator logs into iRIS and signs off on the submission it will be routed to the CHRISTUS Health IRB.**

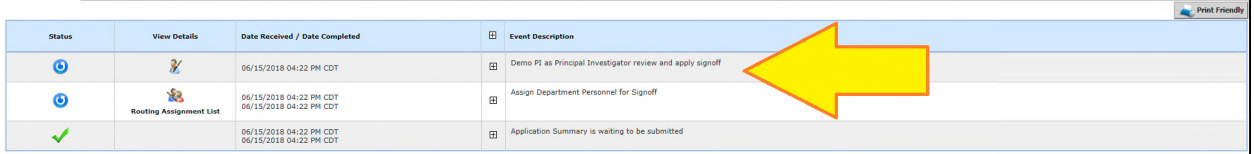

#### *THE PRINCIPAL INVESSTIGATOR MUST SIGN OFF ON THE SUBMISSION PRIOR TO THE IRB RECEIVING THE SUBMISSION FOR REVIEW*